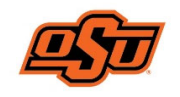

### **HUMAN RESOURCES**

# Cornerstone Applicant Tracking System Reviewer User Guide

# **Log in to the Applicant Tracking System**

Go to https://talent.okstate.edu and log in with your **O‐KEY** login.

You will reach your campus landing page (Stillwater, Tulsa, OKC, etc). This page includes access to all the talent management clouds (Learning, Recruitment, and Performance) and may include announcements.

## **Review Applicants**

Select the RECRUIT tab from the dropdown menu in the upper right corner of the screen ( $\equiv$ ) and click **REVIEW APPLICANTS**.

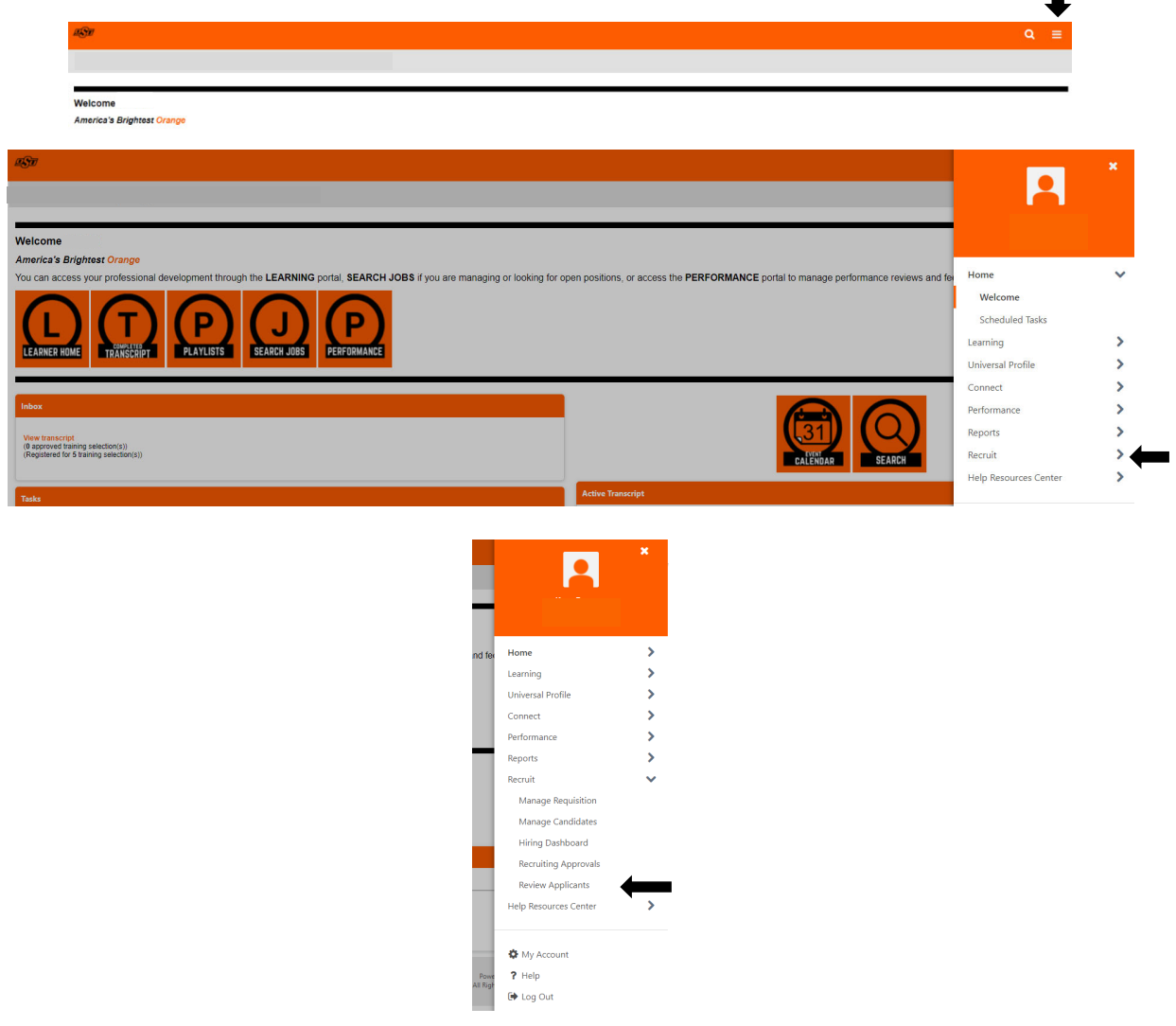

A list of available positions will be displayed to view applicant resumes and applications. Click on the link which corresponds with the **NUMBER OF APPLICANTS** currently in the pool. In the *Assistant Professor* example below, there are 5 applicants. The number "5" is a clickable link.

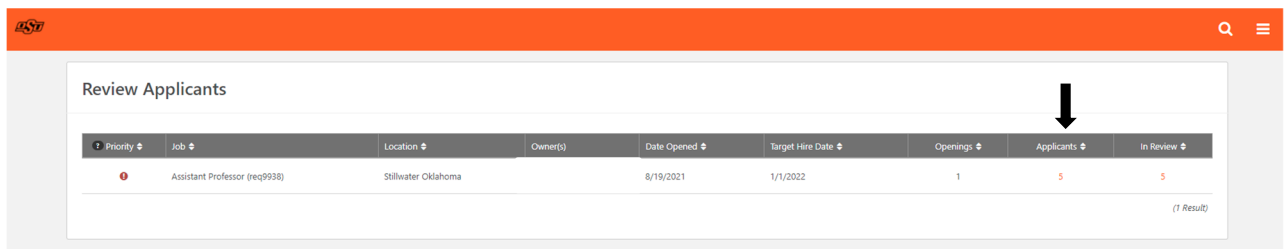

You will see a list of applicants for this specific requisition. If applicant statuses have been changed, select the **STATUS BOXES** that you wish to display, then click **SEARCH**. In the example below, all 5 applicants are *In Review*. \*Applicant names, contact and location information have been hidden for confidentiality.

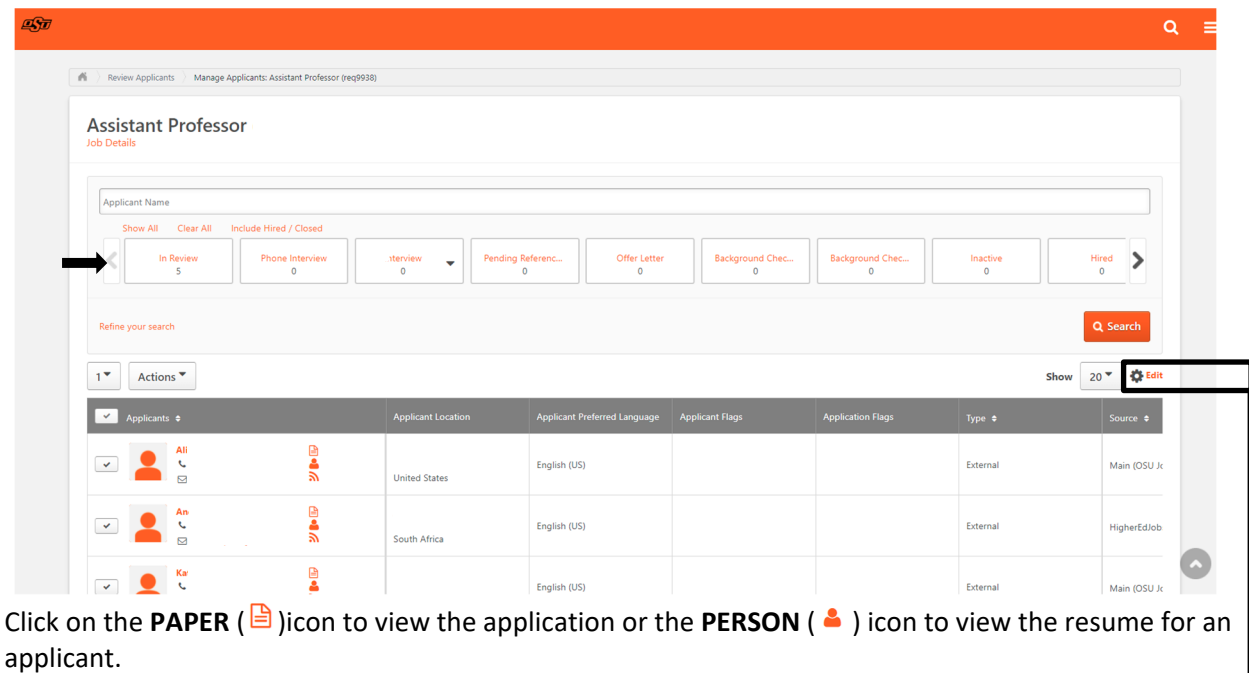

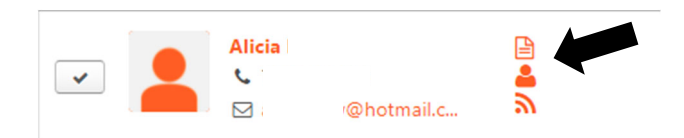

**Edit Page Layout**: Customize the way your column views are displayed by clicking on **EDIT** in the upper right‐hand corner of the list of applicants.

#### **Batch Resume Review**

To view multiple resumes at one time, select the **CHECKBOX** from the header row above the applicant pool. Click on the **ACTIONS** dropdown box and select **RESUME/CV REVIEW**.

**Assistant Professor** 

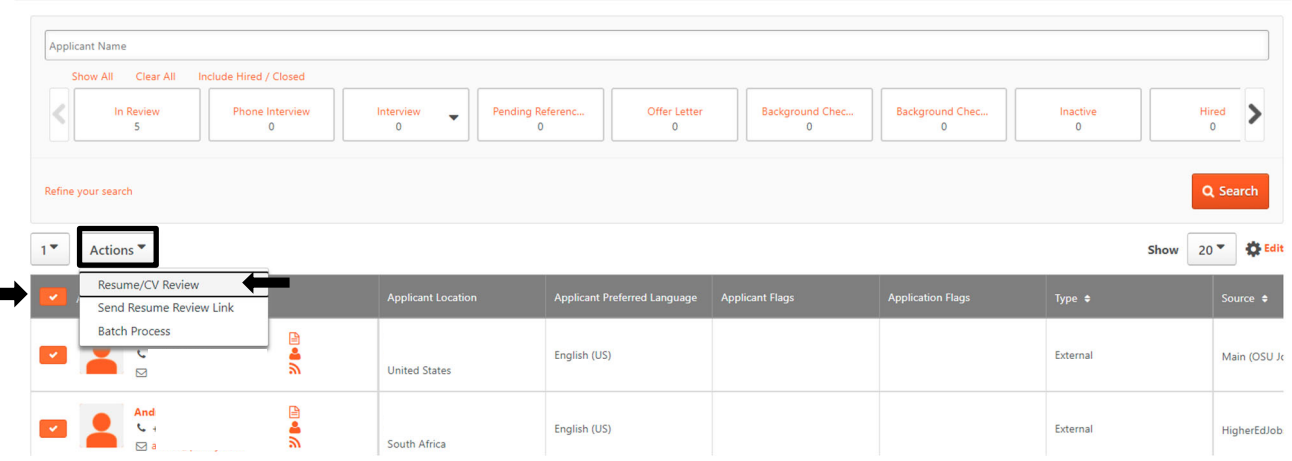

Applicants are listed in the column on the left. To view a candidate, click on the **APPLICANT'S NAME** or use the **ARROW** to advance through the list. \*The system displays 20 applicants per page. Advance to the next page if there are more than 20 applicants.

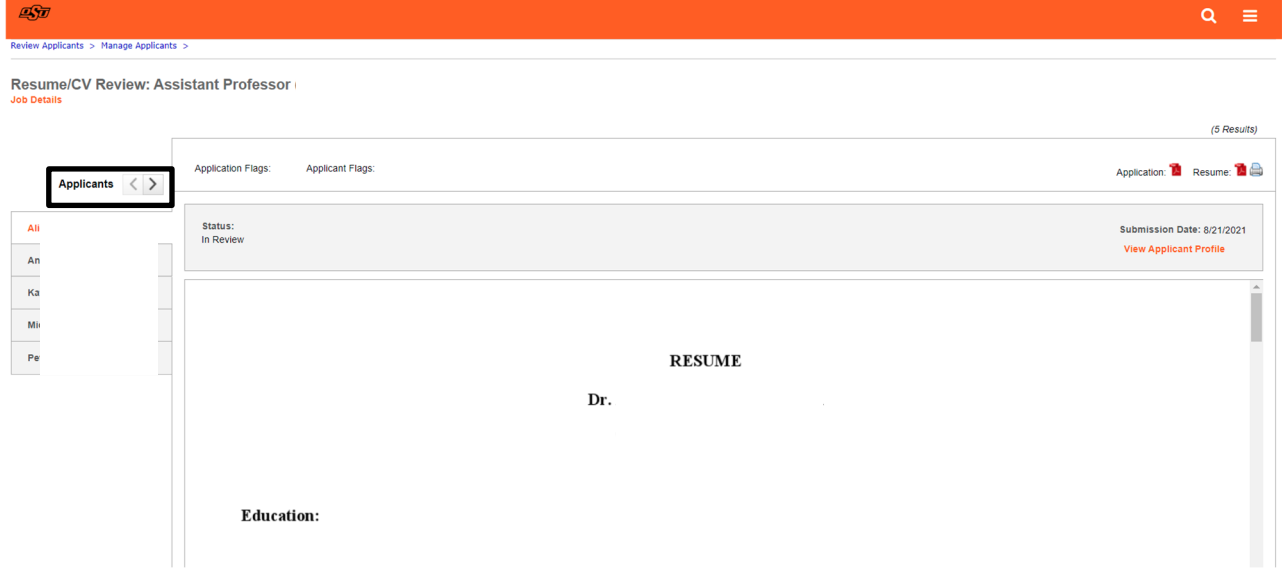

# **Review the Applicant Profile**

From the list of applicants, you may enter the Applicant's Profile by clicking on the **APPLICANT'S NAME**.

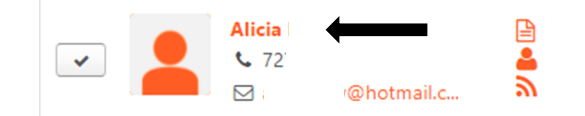

Within the applicant's profile, you may view the application, resume, additional documents the applicant may have uploaded, and the history for the applicant as it relates to this requisition.

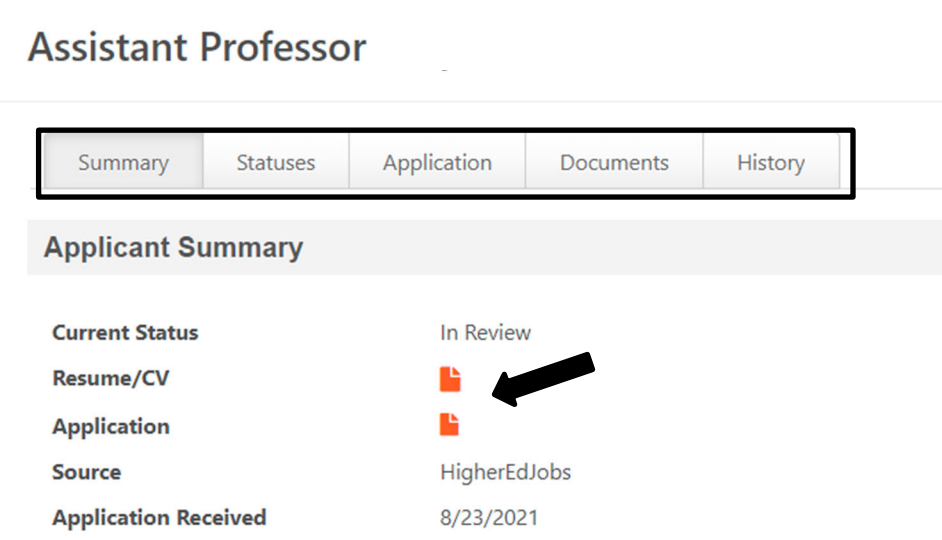

Within the applicant profile, you may also view the applicant *Snapshot* by clicking on the **MONITOR**  $\left(\frac{\blacksquare}{\blacksquare}\right)$  icon. This information is obtained within the application for staff positions and is to be completed by applicants during the online application process. If completed, this information will show the applicant's *Prior Experience*, *Education*, and *Skills/Certifications/Licenses*.

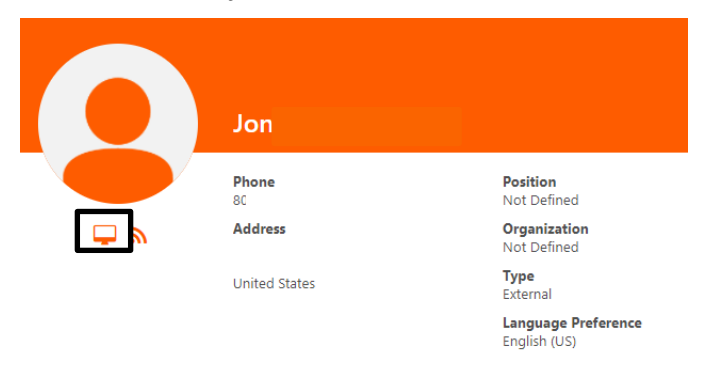

If you have questions related to departmental‐specific recruitment protocols, your college or division administrative officer may be able to assist you. For questions related to Cornerstone, please contact the talent acquisition team at (405) 744-2909 or by email, osu-hr@okstate.edu.